## MinGW のインストール

- 1. 以下の URL にアクセスして、最新の mingw-get-setup.exe をダウンロードします。 https://osdn.net/projects/mingw/downloads/
- 2. ダウンロードしたファイルをダブルク
- リックします。

セットアップツールが開きますので、 [Install]ボタンをクリックします。

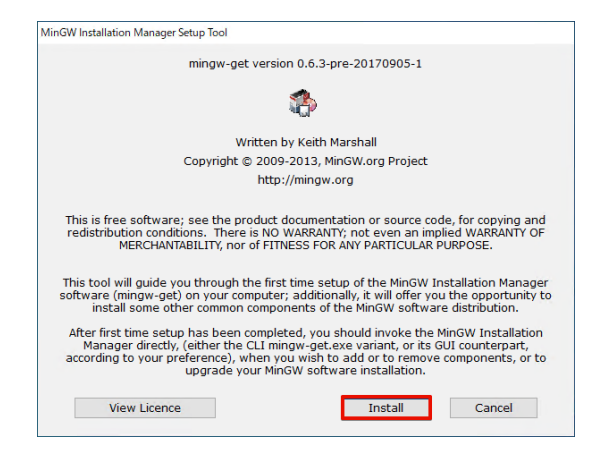

3. インストールパス(通常は変更の必要 はありません)を選択して、[Continue]ボ タンをクリックします。

セットアップに必要なファイルのダウン ロードがはじまりますので、しばらく待ち ます。

 $\mathbf{M}$  and  $\mathbf{M}$  are the set of the set of the set of the set of the set of the set of the set of the set of the set of the set of the set of the set of the set of the set of the set of the set of the set of the set mingw-get version 0.6.3-pre-20170905-1 S. Step 1: Specify Installation Preferences **Installation Directory** C:\MinGW Change If you elect to change this, you are advised to avoid any choice of directory which includes white space within the absolute representation of its path name. User Interface Ontions Both command line and graphical options are available. The command line interface<br>is always supported; the alternative only if you choose the following option to ...<br> $\boxtimes$  ... also install support for the graphical user i  $\boxtimes$  ... also install support for the graphical user interface.<br>Program shortcuts for launching the graphical user interface should be installed ...<br> **(@** ... just for me (the current user), or ... ○ ... for all users \* selection of this option requires administrative privilege. View Licence Continue Cancel

4. [Continue]ボタンをクリックします。

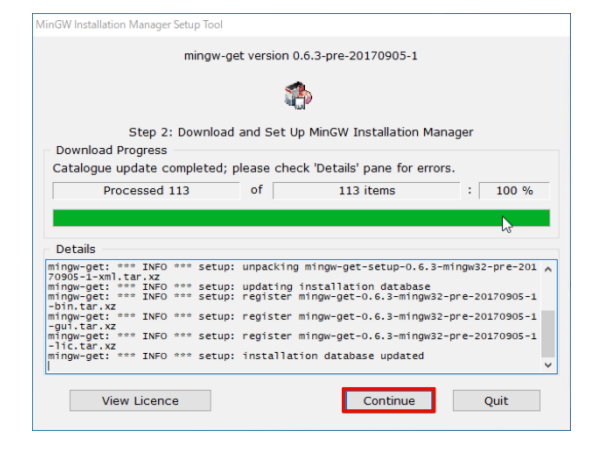

5. パッケージの選択を求められますの で、mingw32-base-bin と mingw32-gccg++-bin にチェックを入れたら、左上の [Installation]メニューから[Apply Changes]を選んでクリックします。

6. [Okay to proceed?] というメッセージが 確認できたら、[Apply]ボタンをクリック してください。

自動的にダウンロードがはじまります。 インストールが終わったら[Close]ボタ ンを押して、その他のウィンドウも閉じて ください。

7. 最後に Windows の[システムのプロパ ティ]で環境変数 Path に C:¥MinGW¥bin を指定しておきます。

エクスプローラーを開いて、[PC]を右 クリック→プロパティ(R)をクリックし、 設定というウィンドウが開いたら、下まで スクロールして[システムの詳細設定]をク リックします。

[環境変数(N)...]をクリックします。

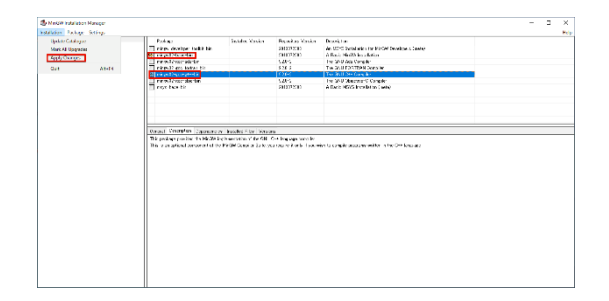

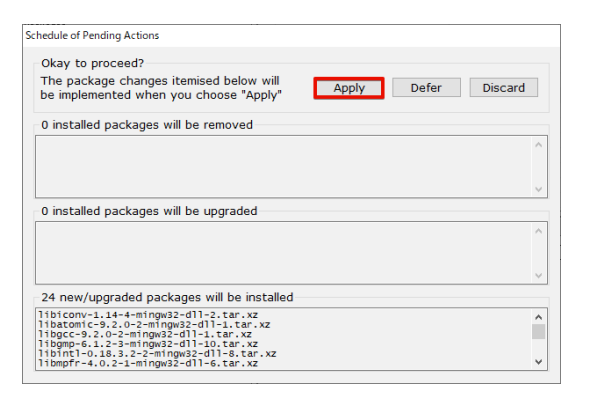

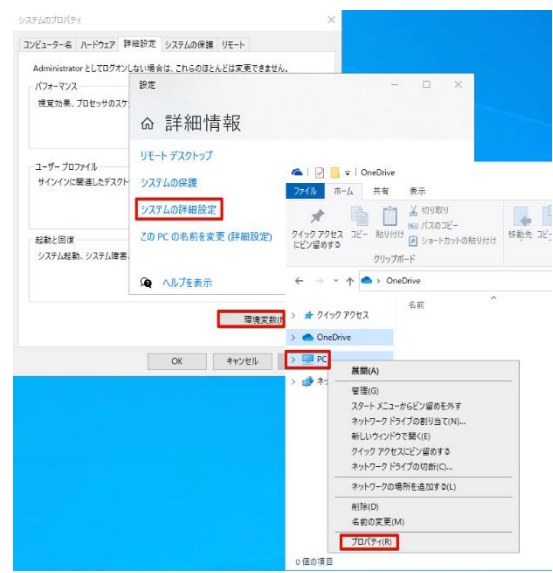

ウィンドウが表示されたらシステム環境変 数の Path を選んで[編集(I)...]をクリック します。

編集画面が表示されたら、[新規(N)]を クリックして C:¥MinGW¥bin を追加しま す。

追加が終わったら[OK]ボタンをクリッ クして、ウィンドウを閉じます。

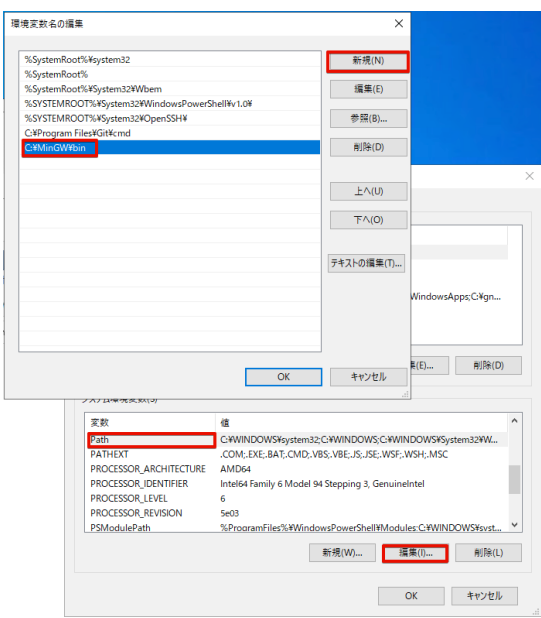